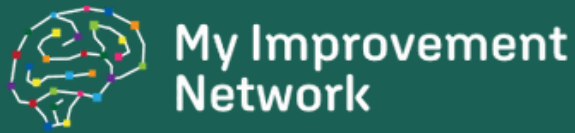

## **RITA** Quick Start Guide **ABUHB**

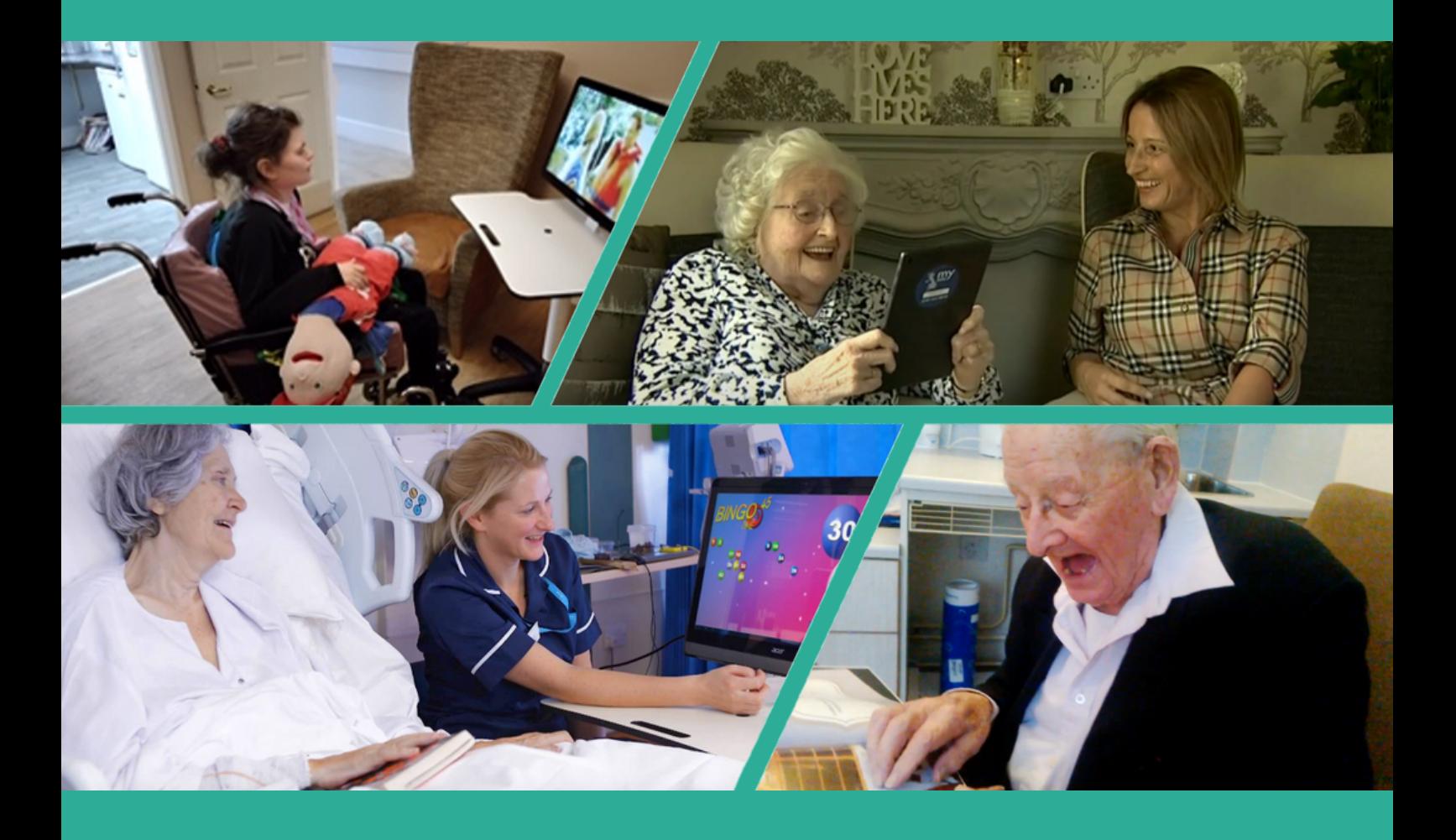

- $\mathbf{\mathbb{R}}$ help@rita.systems
- $\bullet$ 0161 941 6610
- **ED RITA Help / Support and User Guides**
- $\mathbf{L}$ **Book RITA Training**
- **E** RITA in Gwent

# The Basics

## Accessing the RITA

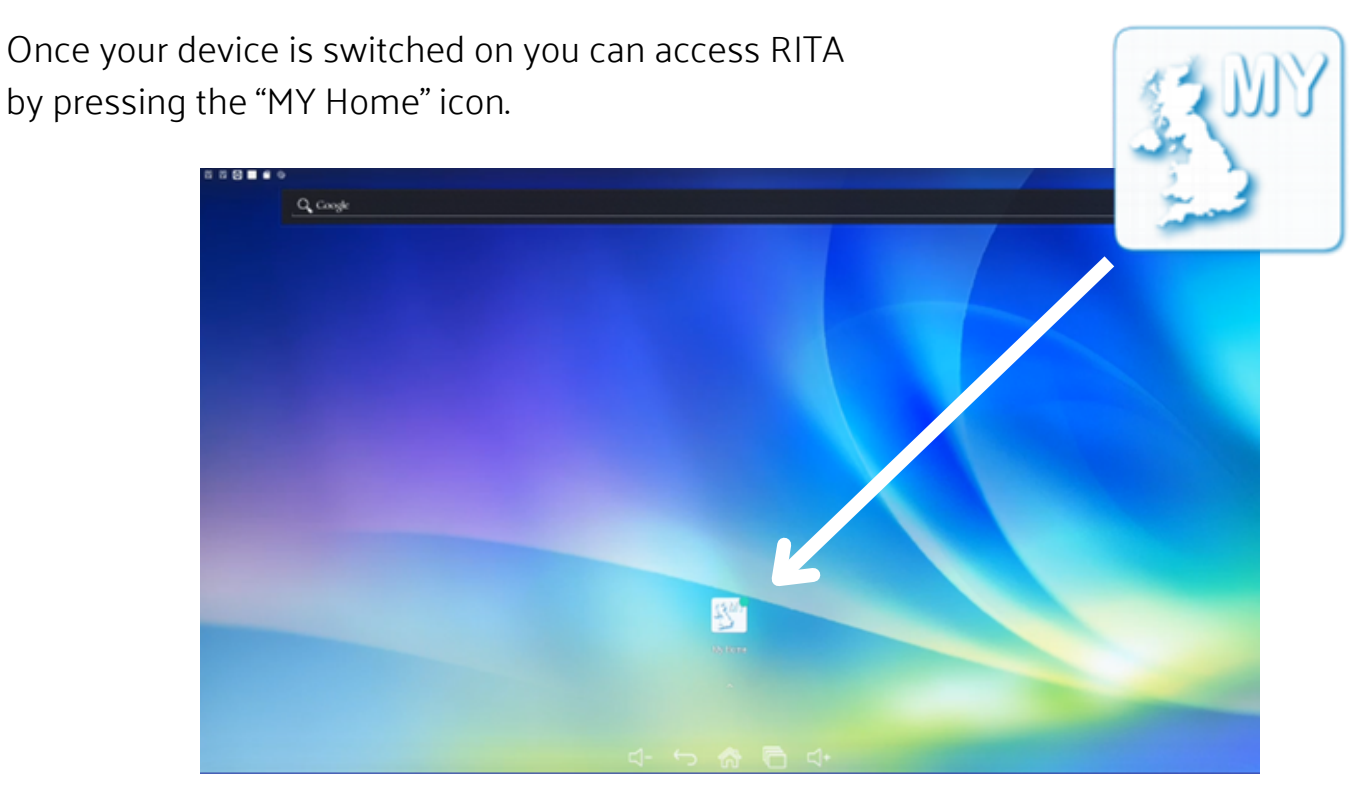

### Navigating RITA

Along the top of RITA you will find the categories Tap on a category button to display the apps for that category. Swipe left or right to scroll through and select an app with a single tap on their preview tile.

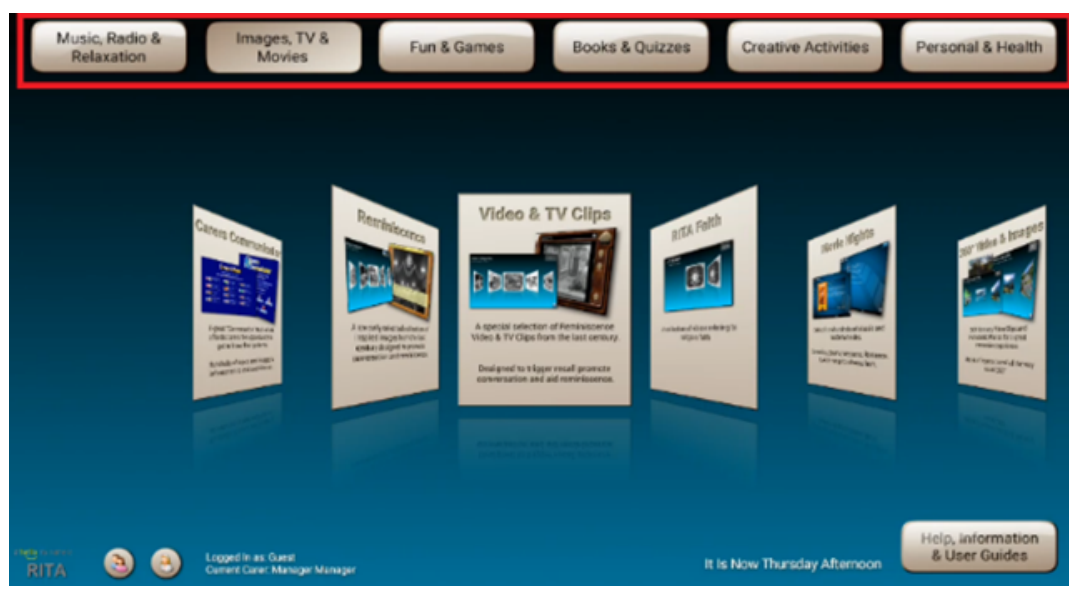

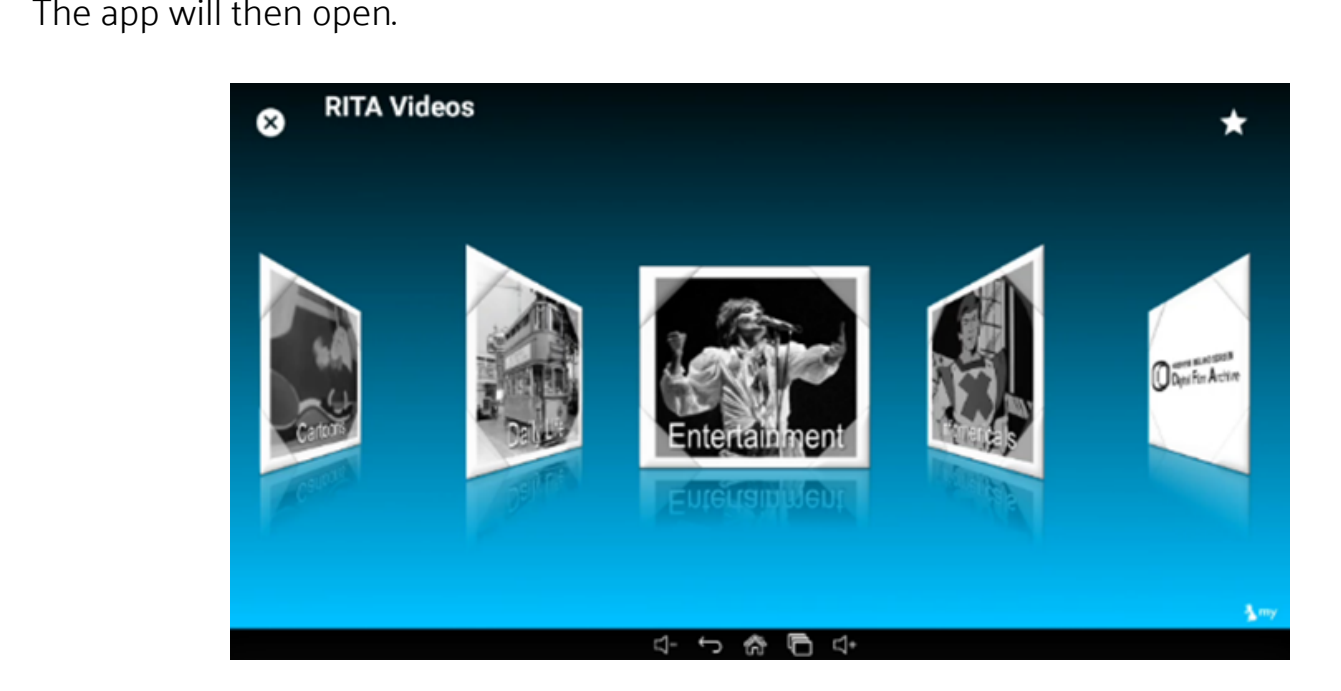

Some apps e.g. RITA Videos will show more options for you to scroll through – select the option you want by swiping left or right then tap once on the preview tile.

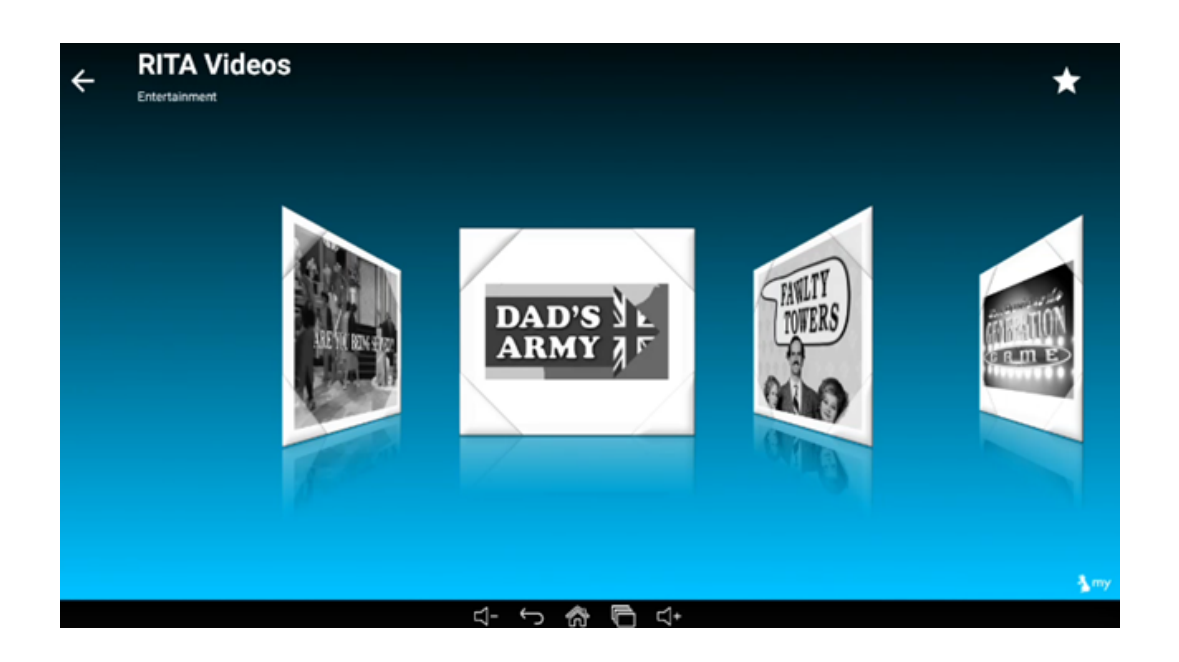

"RITA is a fantastic tool to provide meaningful activities and promote interaction of our Residents and it gives them so much choice so that their interests can be fully explored."

Belmont House

# Volume Control

The system volume control can vary depending on the model of system you have below you will find information for each.

#### ViewSonic Large RITA Screen

There are two methods to adjust the volume on a ViewSonic device. To adjust the physical speaker volume follow the steps below:

1. Press the OSD button at the bottom of the screen.

2. Use the arrow keys to highlight "Audio Adjust"

3. Press the Select button to enter the Audio adjust menu then use the arrow keys to highlight the volume slider.

4. Press the Select button while highlighting the audio slider then use the arrow buttons to increase or decrease the volume.

5. After you have adjusted the volume press the OSD button a few times to close the menu.

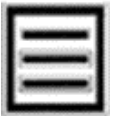

To adjust the software volume follow the steps below:

Make sure some media is playing either music or video content. 1.

2. Drag up from the bottom of the screen and a bar with icons on should popup.

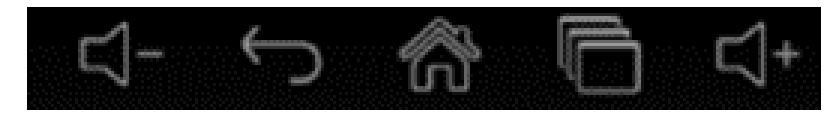

3..Use the audio icons to adjust the software volume.

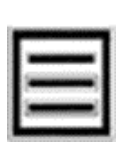

**AUDIO** 

**ADJUST** 

44

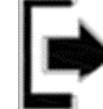

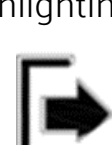

#### Other Devices

All other large devices have volume control at the bottom of the screen

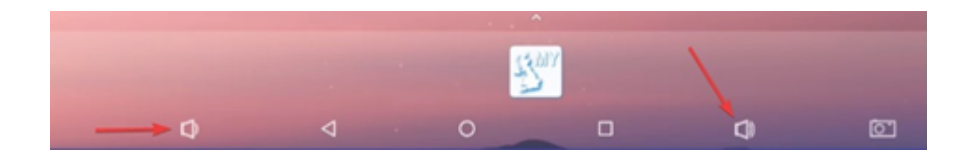

#### Tablets

All Tablets have physical volume buttons located on the side or top.

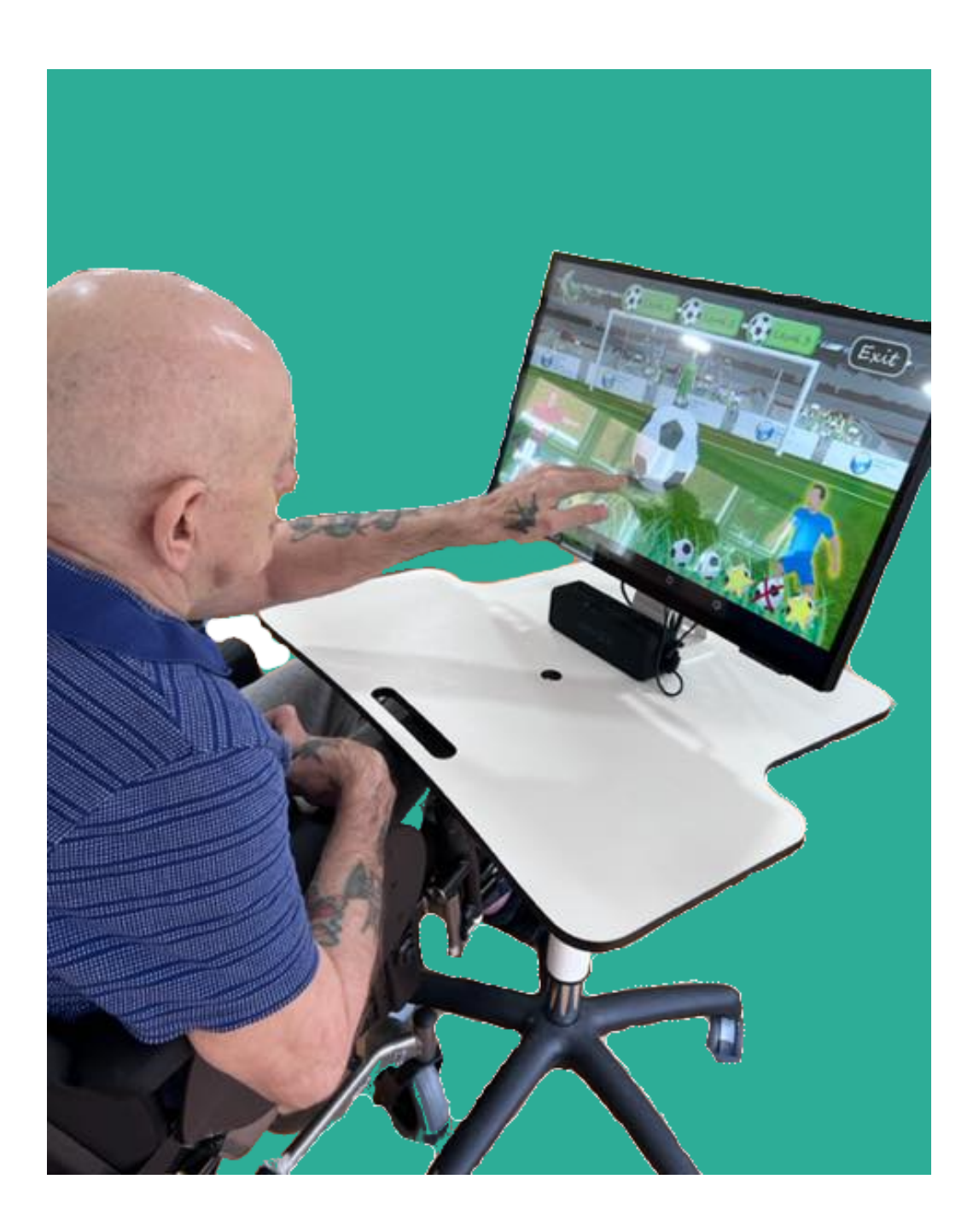

# RITA Content

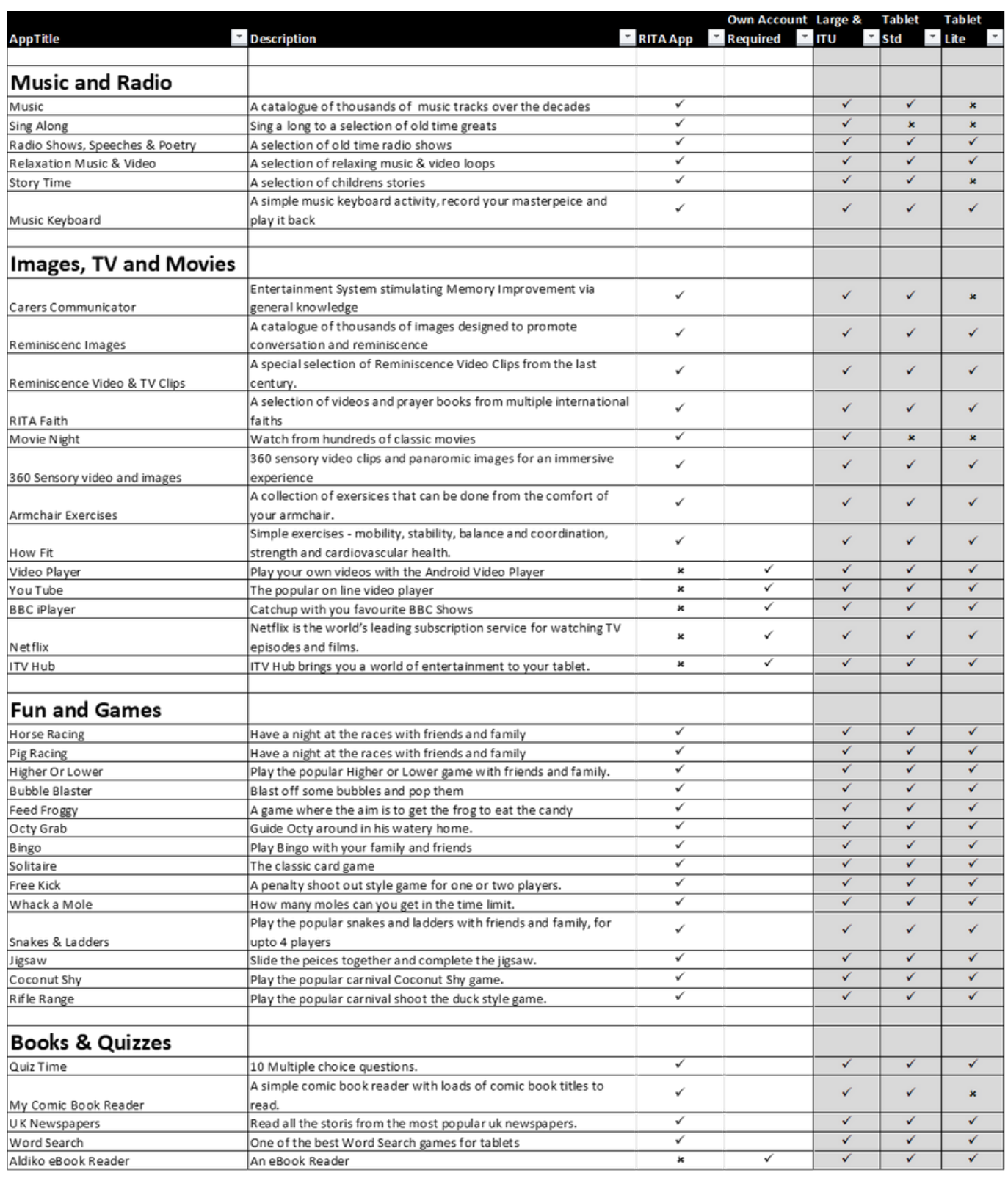

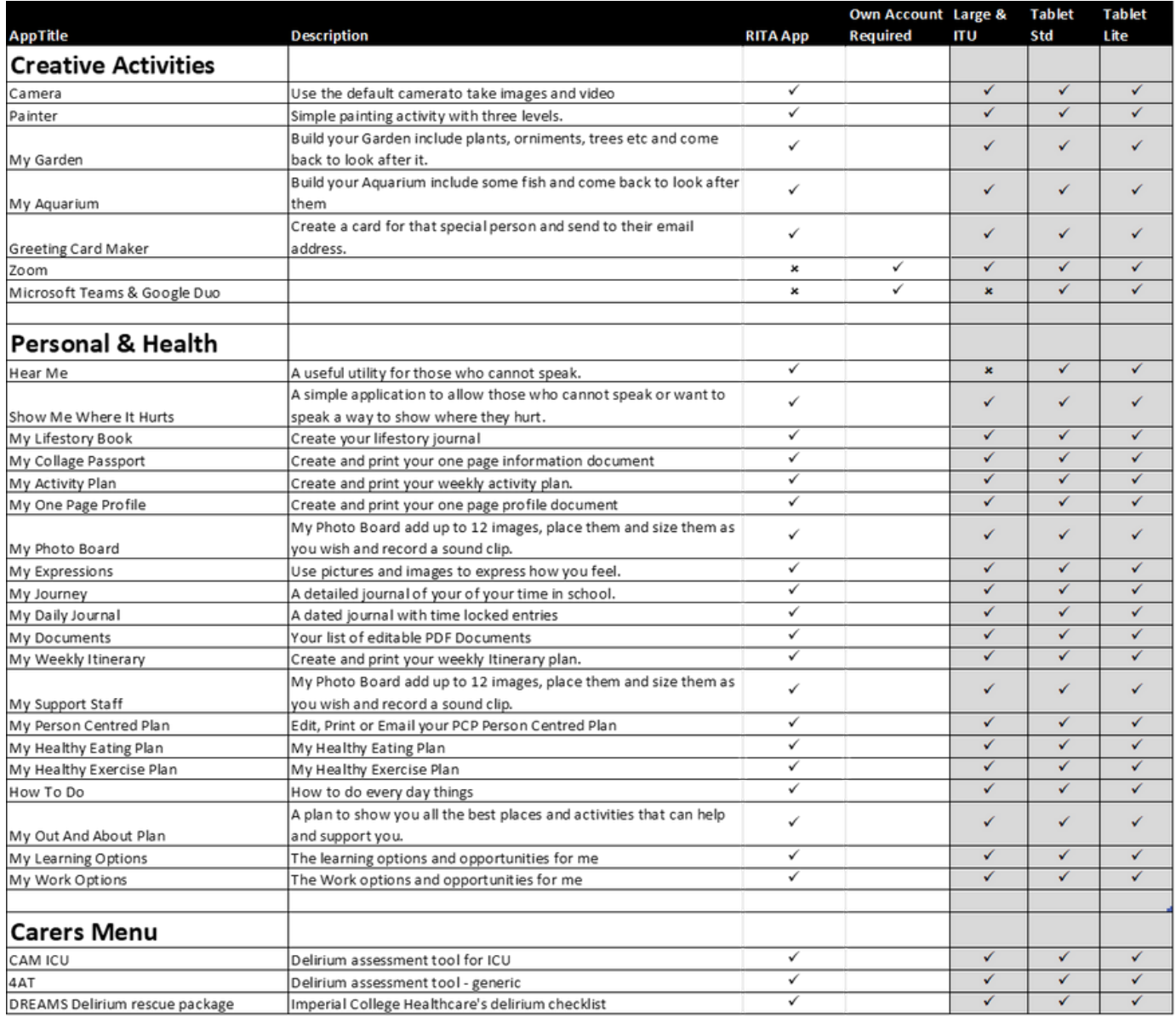

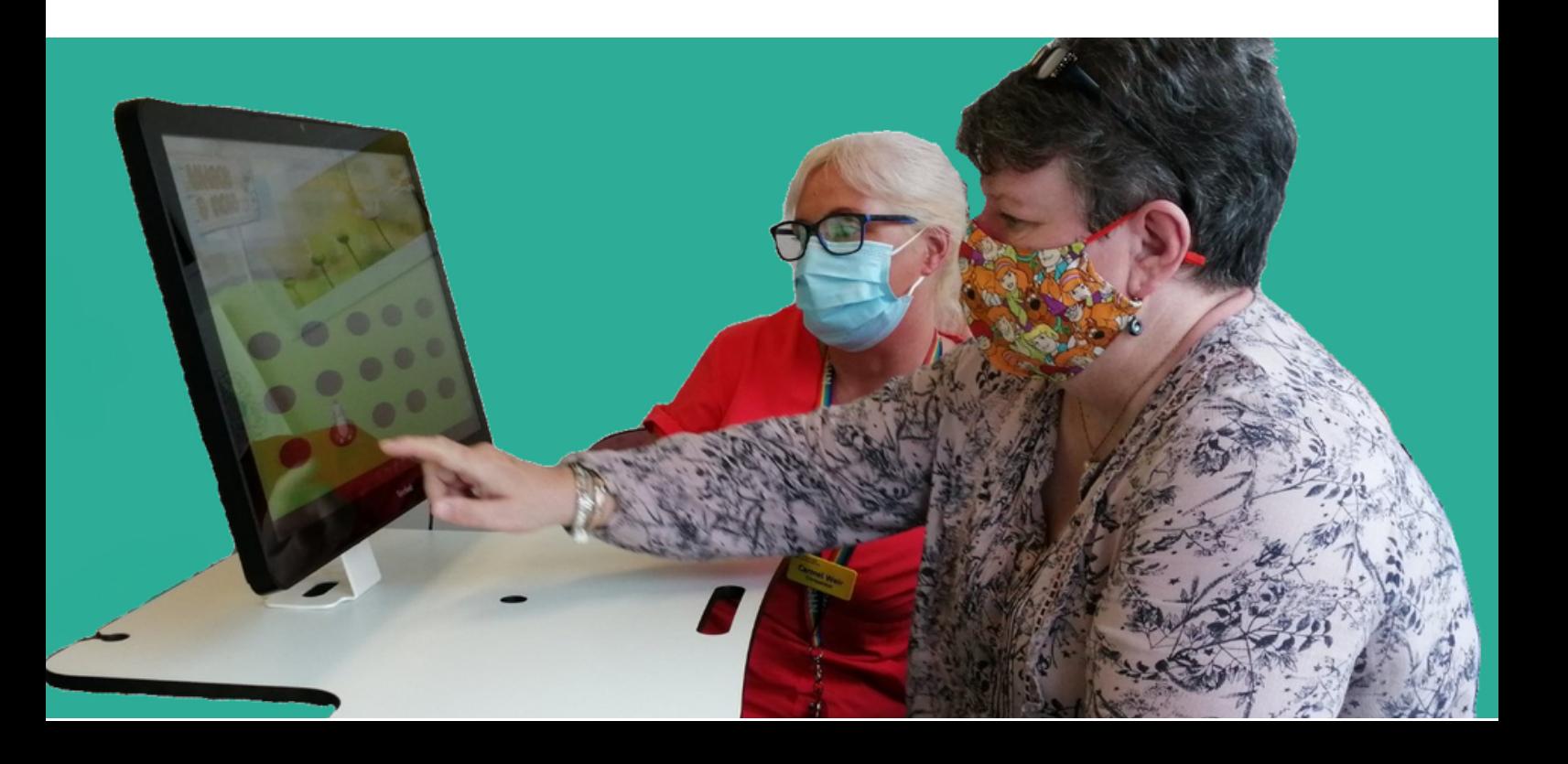

# RITA Support

### **Book Training**

RITA Training can be booked at any time:

Book RITA [Training](https://rita.training/?hsLang=en)

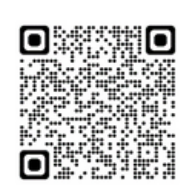

### **Help, Information and User Guides**

To access help, further information and user guides visit:

My [Improvement](https://help.myimprovementnetwork.com/) Network Website - Help Page or press the following button within RITA itself

Help, Information & User Guides

### **Support Information**

If your RITA is not working or you need technical support contact My Improvement Network in the following ways:

My [Improvement](https://www.myimprovementnetwork.com/support?hsLang=en) Network Website - Support Page

Email: [help@rita.systems](mailto:help@rita.systems) Phone: 0161 941 6610

### **RITA in Gwent**

More information on RITA across the Greater Gwent area can be found on the Gwent Regional Partnership Board website:

RITA [Webpage](https://www.gwentrpb.wales/rita) on the Gwent RPB

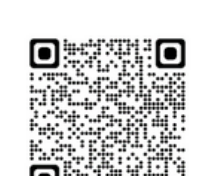

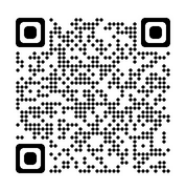

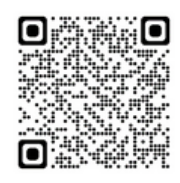

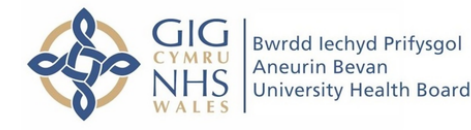

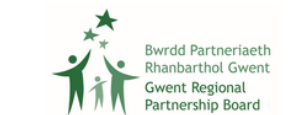

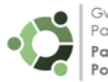